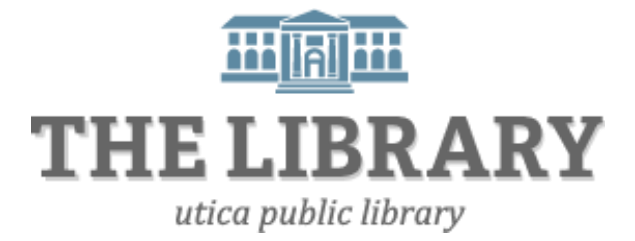

# **Introduction to the Internet**

### **Agenda:**

- 1. Introduction
- 2. What is it and how do you get on it?
- 3. Browsers and search engines
- 4. Customizing your browser
- 5. Search tips
- 6. Surfing the Web and navigating between websites
- 7. Computer safety
- 8. Questions & practice

*In order to keep computer literacy programs running in the future, we must demonstrate its positive impact on our community. We would be extremely grateful if you would share with us the experiences you have had attending our training sessions and how our program has impacted your life. Please send your responses via e-mail or regular mail. Responses may be used to promote Utica Public Library and Mid York Library System as part of grant reporting. E-mail:* **sschultz@uticapubliclibrary.org**

*Mailing Address:* **Sarah Schultz, Utica Public Library, 303 Genesee St., Utica, NY 13501**

# **Table of Contents**

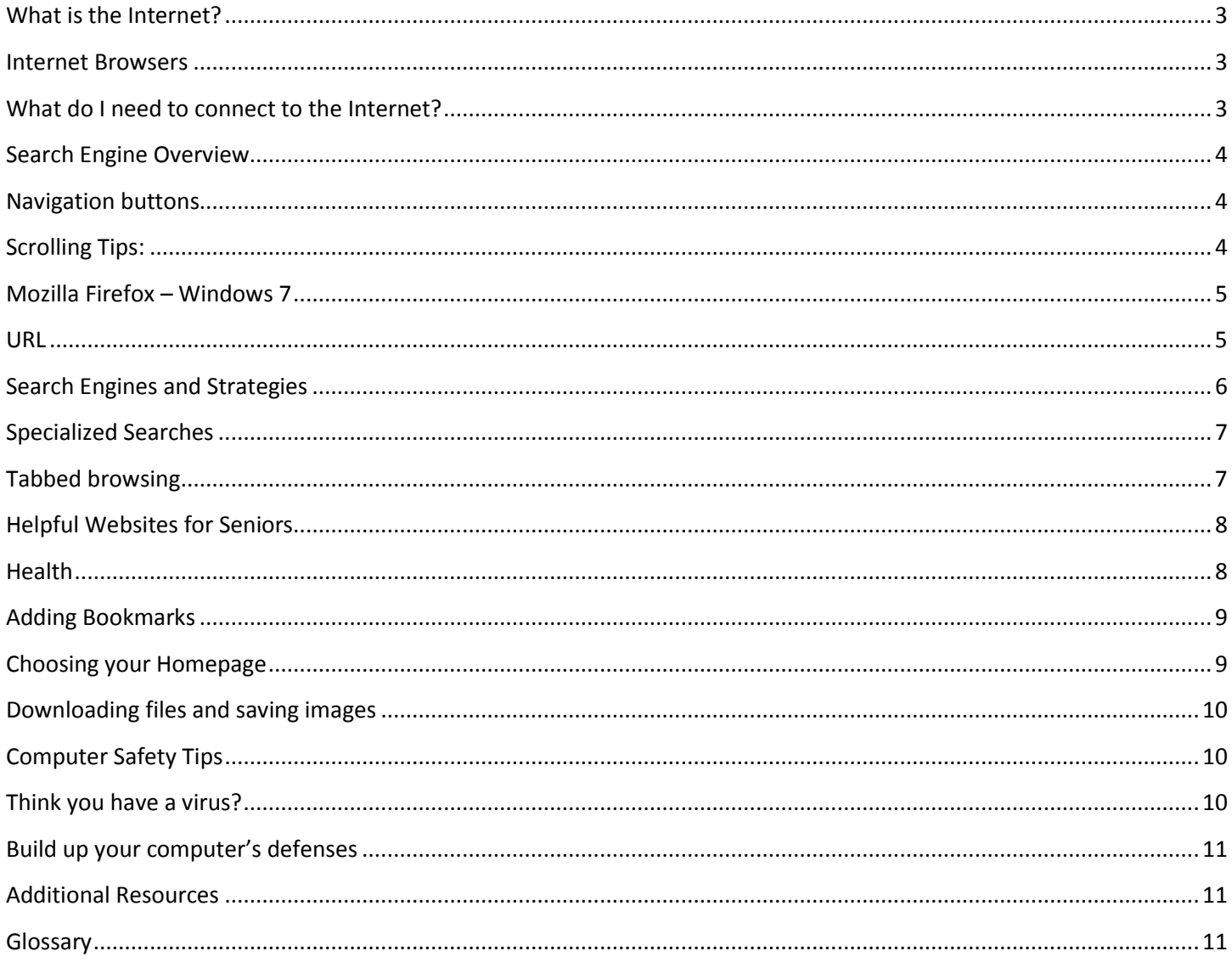

# <span id="page-2-0"></span>**What is the Internet?**

The origins of the Internet start in the 1960s by the Advanced Research Projects Agency (ARPA) of the U.S. Department of Defense laying the groundwork for what became the ARPANET and, much later, the Internet. What we think of as the Internet today became popular in the mid-1990s.

Basically the Internet is a network of computer networks that all communicate in a standard protocol language.

Our lab computers are part of the library's computer network. They are connected to each other, and ultimately to computers all over the world; there is not *one* computer that is, or contains, the entire Internet! The World Wide Web (or simply the Web), is one of many possible ways to use the Internet. The Web uses HTTP protocol, only one of the languages spoken over the Internet, to transfer data.

### <span id="page-2-1"></span>**Internet Browsers**

The Web uses browsers to connect you to web pages that are linked together with hyperlinks. The most popular browsers are shown below. Browsers provide a friendly user interface to view data transmitted over the Web. In order for your browser to display a web page, it requests the data from the server where the page is stored. The server processes the request, then sends the data to your browser, where it is displayed.

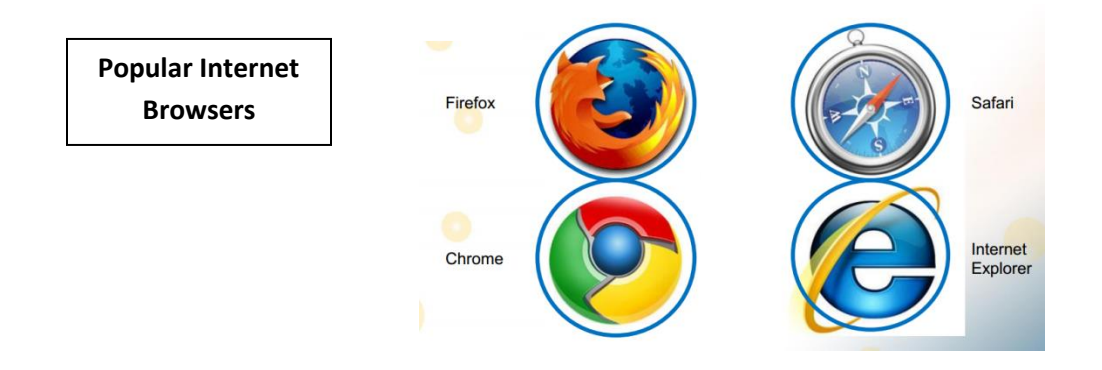

### <span id="page-2-2"></span>**What do I need to connect to the Internet?**

You need an Internet service provider (ISP), a browser, and some hardware to connect to the Internet.

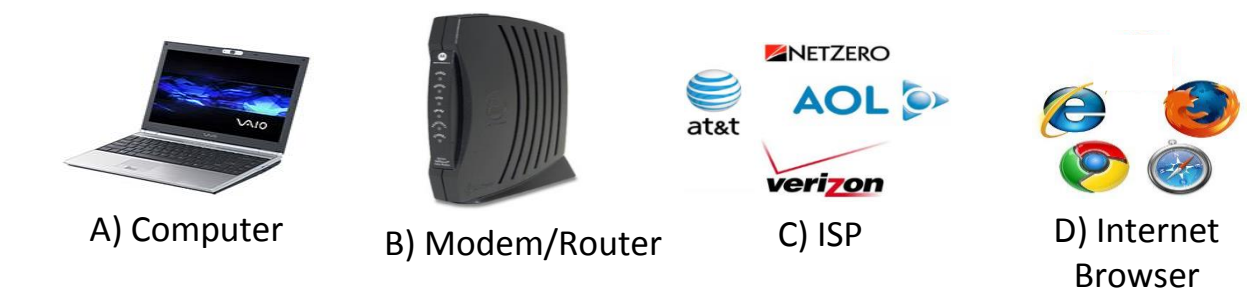

- **ISP -** An Internet Service Provider provides access to the Internet. You sign up for an account with an ISP just as you do for telephone service or utilities.
- **Hardware.** For a broadband connection, such as Digital Subscriber Line (DSL) or cable, you need a DSL or cable modem. This might be included as part of the start-up hardware from your ISP when you sign up for a broadband account. If you plan to set up a network in order to share Internet access with multiple computers, you'll also need a router. For a dial-up connection, you need a dial-up modem.

### <span id="page-3-0"></span>**Search Engine Overview**

If you need to find information on the Web and don't know which website to go to, then a search engine will be your best friend. A search engine (like Google, Bing, or Yahoo!) is a program that searches the Web. No search engine searches the entire Internet – there are just too many web pages! Instead, search engines have automated programs called "spiders" that crawl through the Web collection information on websites then return to the search engine's database. It is all quite mysterious the algorithms that calculate which websites appear on top of search engine searches. Each search engine has their own algorithm and databases so that is why you may get different search results depending on which search engine you use.

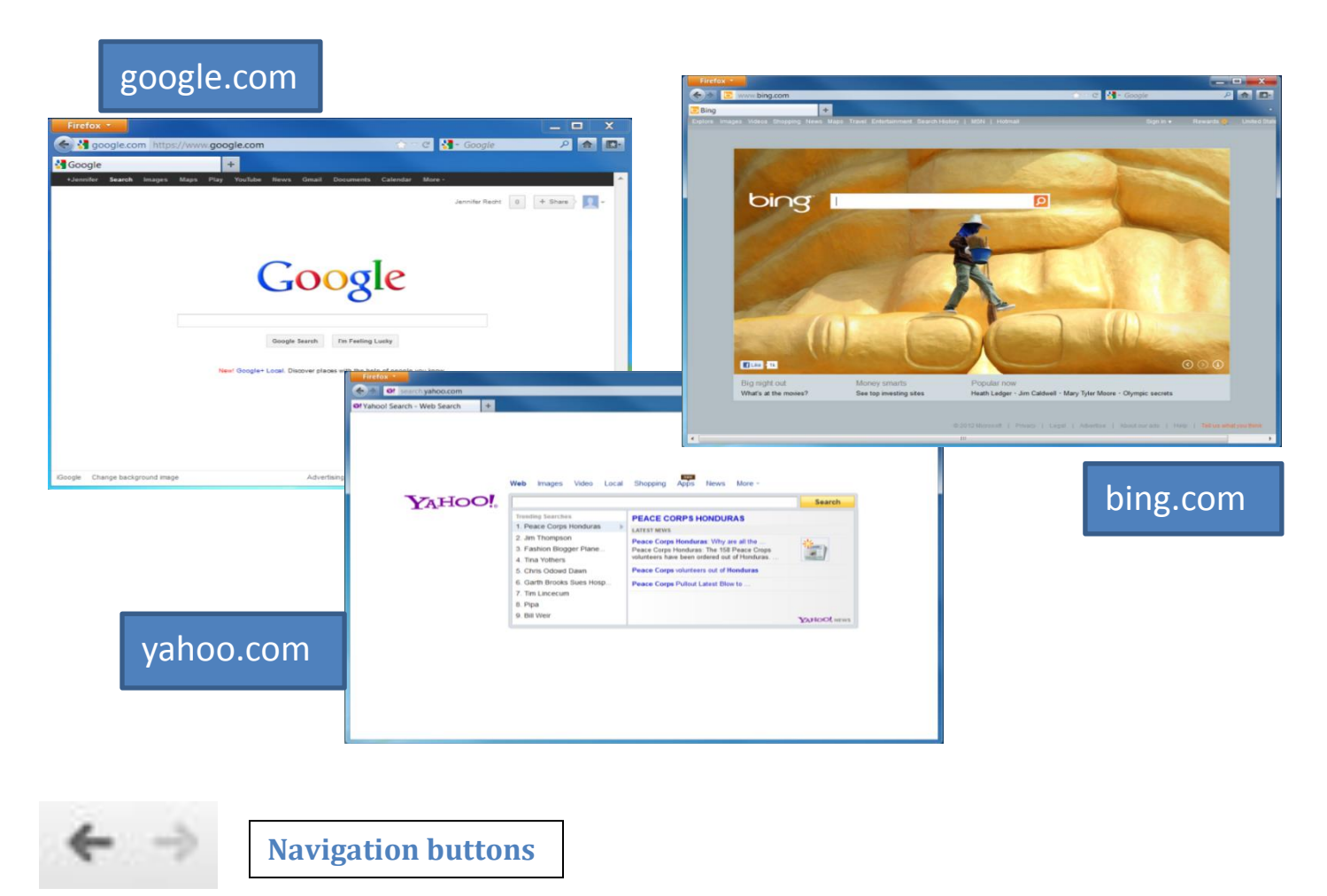

Sometimes after you click on a link, you may want to go to the previous page. You can go back to the page you were before by clicking on the back button. The forward button will take you to the link again.

### <span id="page-3-1"></span>**Scrolling Tips:**

You can use the scroll bar to view parts of the web page not seen. You can also press the "Page Down" or "Page Up" buttons on your keyboard. If you have a mouse, there is sometimes a scroll ball in the center in between the left and right buttons.

<span id="page-4-0"></span>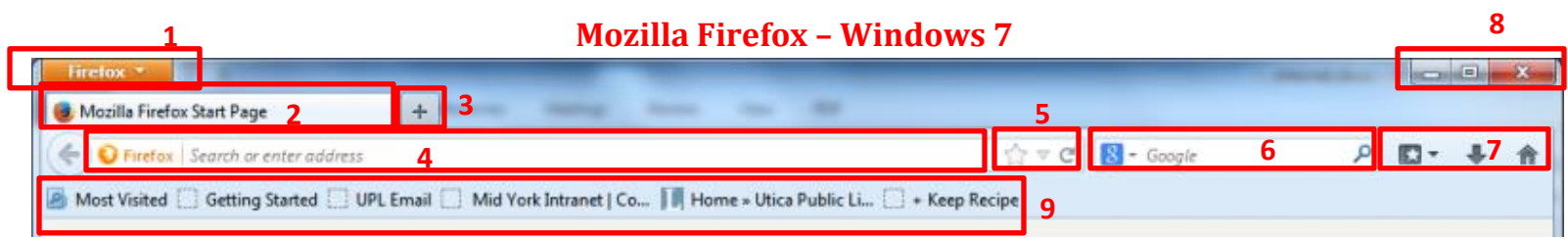

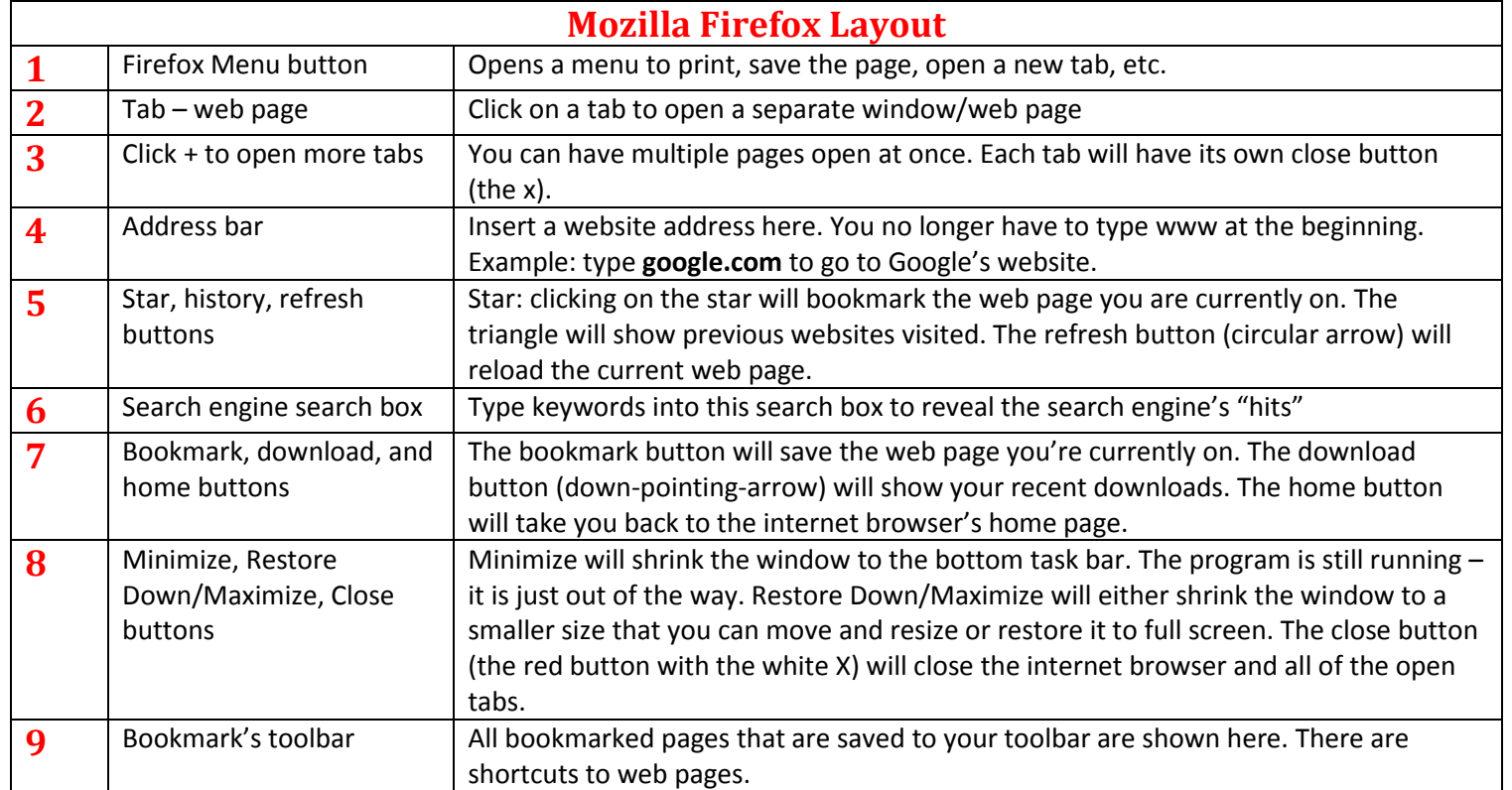

# <span id="page-4-1"></span>**URL**

To get to a web page you can enter a URL (Uniform Resource Locator), also known as a web address. The URL tells the web browser where to find a web page. Most people find a web page by search terms in a search engine.

### **Example of a URL**

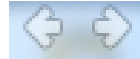

www.uticapubliclibrary.org

# **Search Bar**

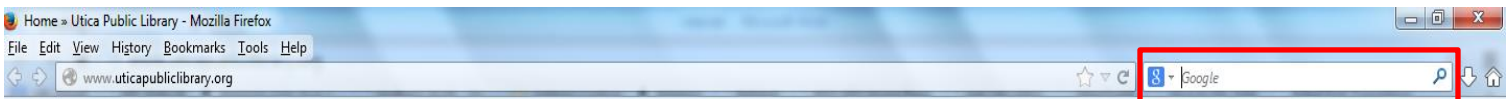

Some browsers have a built-in search engine search box to perform web searches. Other browsers have combined the URL address bar and the search engine search box into one so you can search with a website address or search terms in one box.

# <span id="page-5-0"></span>**Search Engines and Strategies**

You can either enter search terms in the search bar (like the one shown on the previous page) or go to a search engine's website and enter terms into their search box. Many new browsers like Chrome allow you to enter search terms in the address bar and take you directly to a search engine's list of results.

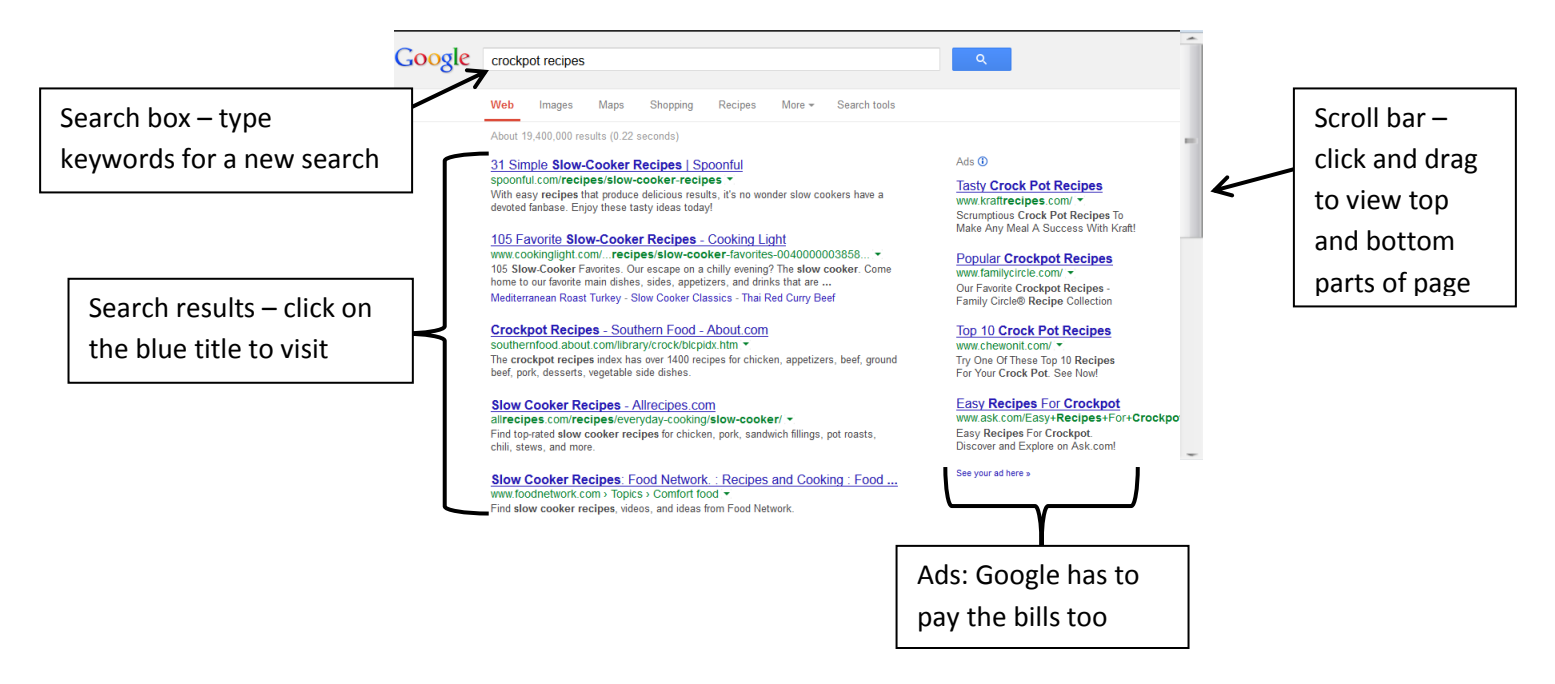

Search engines cannot read your mind. If you are not receiving helpful results, try different search terms and be specific. Use terms that your ideal website would use. If you are looking for a comfy office chair to buy, try "buy ergonomic chairs" instead of "comfy office chairs". The search engine cannot tell the difference between the language Polish and polish you use on a shoe.

### **Search tips**

- **Search phrases**. Put quotes around a phrase so each word in the phrase isn't searched for separately.
- **Take suggestions**. As you are typing search terms, the search engine will try to guess what you're looking for based on popular related searches. A list of search suggestions will appear as you are typing in the search box. These suggestions can provide ideas of what terms to use that you may not have thought of before. It also may give you spelling suggestions.

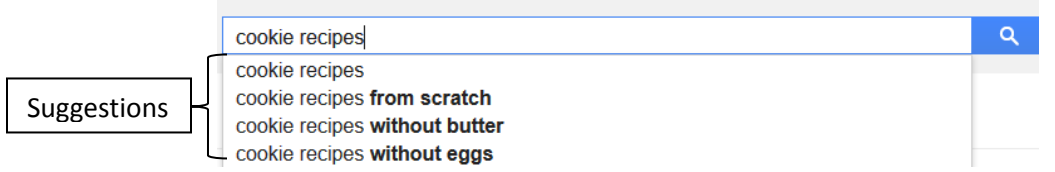

**Keep it simple**. Don't use sentences. Search with specific keywords or phrases.

# <span id="page-6-0"></span>**Specialized Searches**

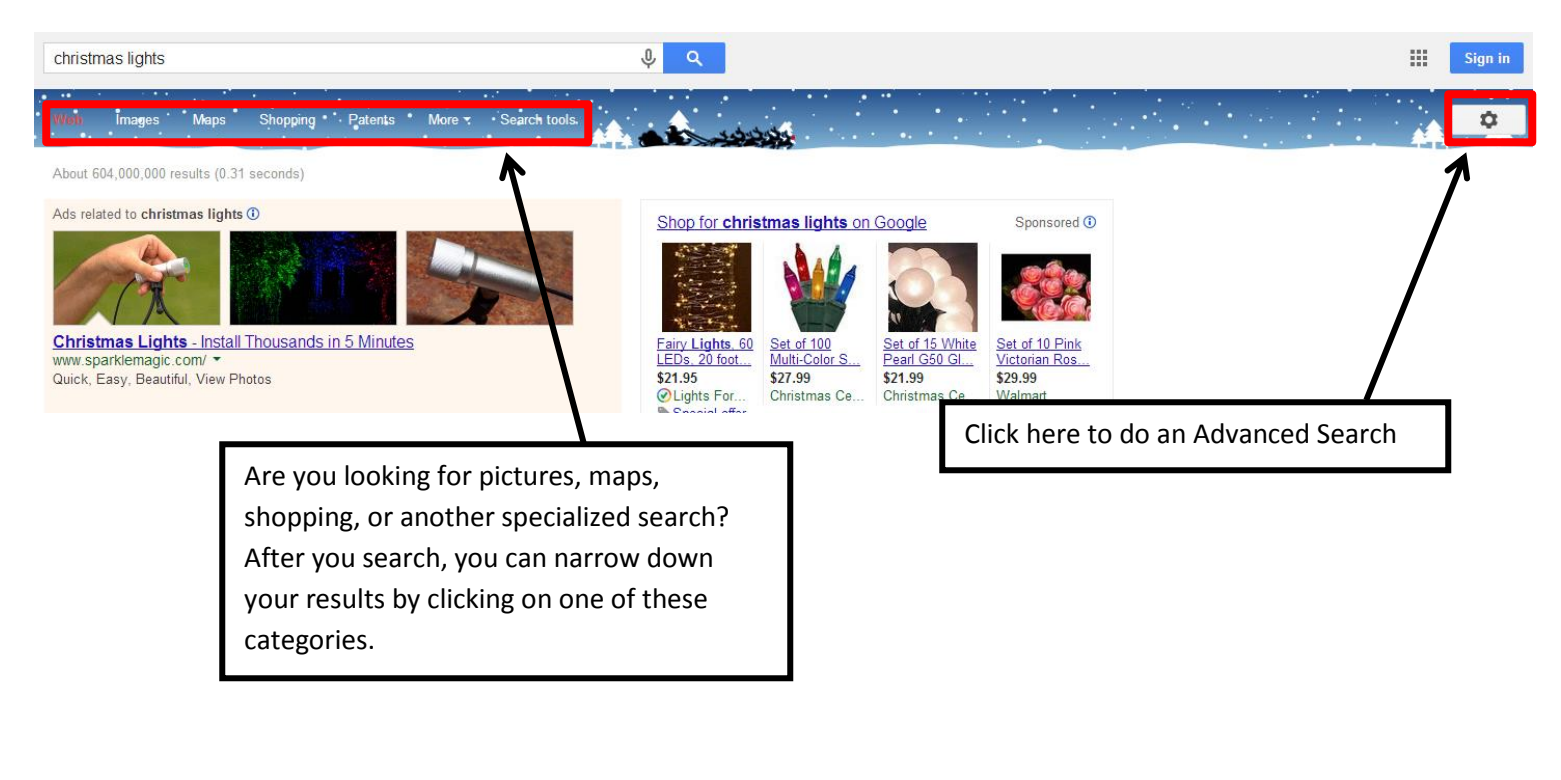

# <span id="page-6-1"></span>**Tabbed browsing**

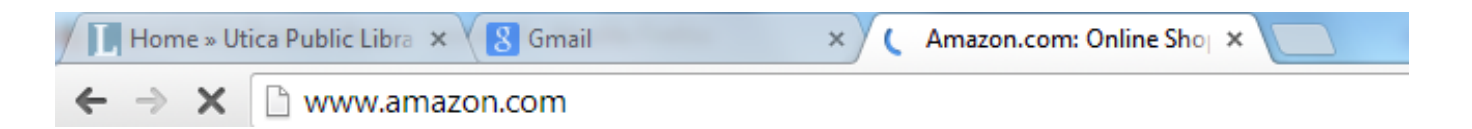

Working on multiple tabs allows internet users to multi-task and have more than one web page open at once without crowding their screen.

To open a link in a new tab, **right-click** the link and click **Open in new tab** (the wording may vary from browser to browser). To close a tab, click the "X" on the tab.

You can also use the keyboard shortcut command **Ctrl T** to open a new tab. To do this, hold down the Ctrl button and press the letter T on your keyboard.

# <span id="page-7-0"></span>**Helpful Websites for Seniors**

#### **AARP**: [aarp.org](http://www.aarp.org/)

Almost anything you wanted to know related to AARP is on their website. Check out their discounts for members, care giving resources, Social Security & Medicare Q & A, and you can also join AARP online, renew your membership, and print your membership card.

#### **Oneida County Office for Aging & Continuing Care**: <http://ocgov.net/ofa>

This is a great resource for local incentives and help for seniors.

#### **The Savvy Senior**[: http://savvysenior.org/seniorresources.htm](http://savvysenior.org/seniorresources.htm)

The Savvy Senior website covers a variety of issues relevant to baby boomers and seniors. Topics include: health resources, insurance, assistive devices, legal issues, transportation, finances and retirement, care giving and support resources, volunteering, and much more.

### <span id="page-7-1"></span>**Health**

**Medline Plus**: [nlm.nih.gov/medlineplus/](http://www.nlm.nih.gov/medlineplus/)

Medline Plus was developed by the National Institutes of Health. It provides health information that is reliable, free, and without all the annoying ads. It has text, audio, and video information on medical symptoms, conditions, and research as well as information about prescription drugs and supplements. There is also a dictionary and a section on understanding medical terms.

#### **NIH SeniorHealth**: [nihseniorhealth.gov/](http://nihseniorhealth.gov/)

NIH Senior Health has information on the major health topics affecting seniors. It also has videos containing health tips and stories from older adults coping with conditions of aging. If you are looking to stay active, check out the exercise stories section.

#### **Go4Life**: [go4life.nia.nih.gov/](http://go4life.nia.nih.gov/)

The National Institute on Aging offers tips and encouragement for older adults so they can keep active and healthy throughout their life time.

# <span id="page-8-0"></span>**Adding Bookmarks**

If you found a web page you like and want to return to later, you can bookmark it (also called Favorites). Bookmarks are shortcuts that make pages easy to return to at another time. You can save a bookmark to your bookmark's toolbar or to a bookmark's folder.

Simply go to the web page you would like to bookmark, and click on the star shown on the right.

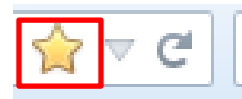

It is important to remember where the bookmark is stored. To edit the location of a bookmark, click on the star again to view which folder or toolbar the bookmark is located. The Bookmarks Toolbar is the most visible location and easiest to navigate to.

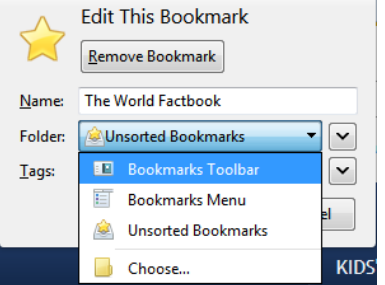

# <span id="page-8-1"></span>**Choosing your Homepage**

Firefox will by default have their start page as the homepage, but you can make whatever website you want as your homepage. The homepage is the first page that opens when you start your web browser.

To change your homepage:

1. Click on the Firefox menu button. In older versions the menu button is an orange Firefox button in the top left corner. In newer versions, it is a button with three horizontal bars located in the top right corner.

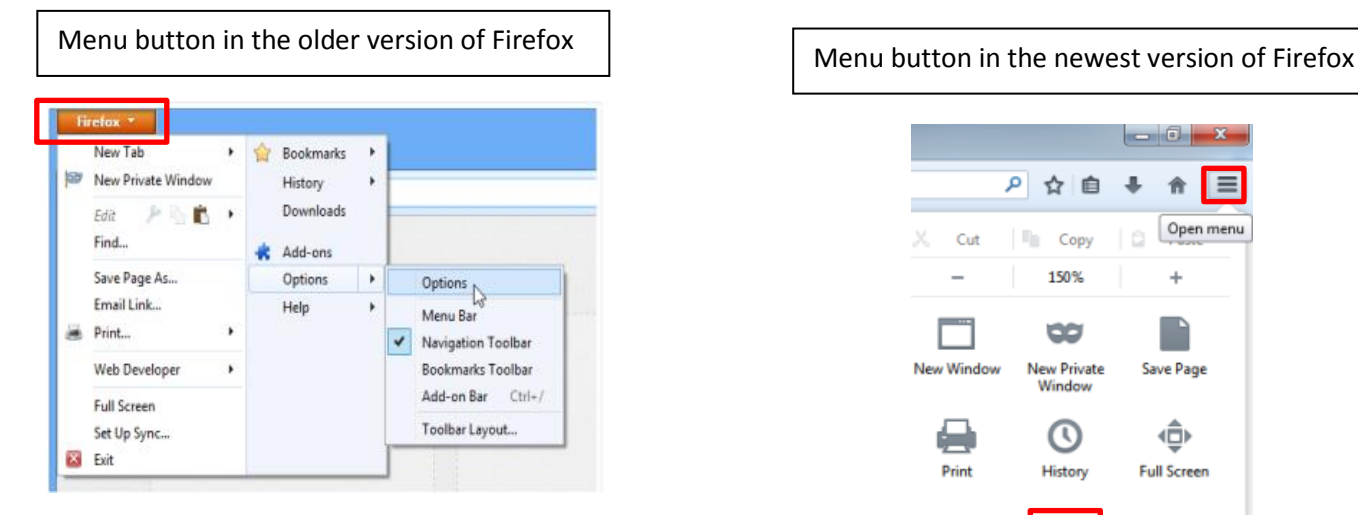

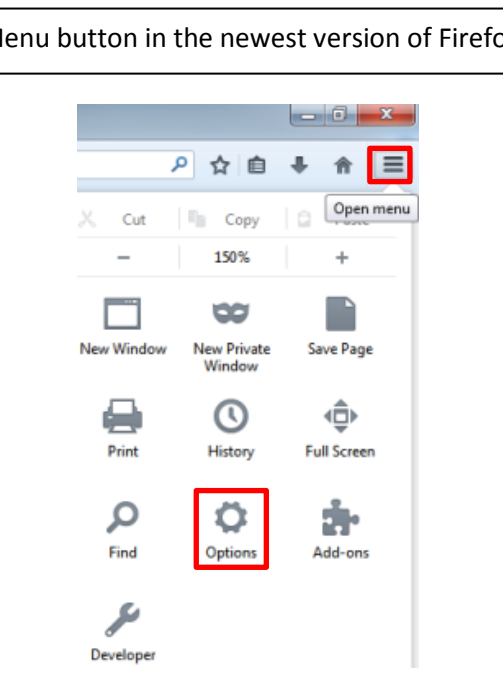

- 2. Click on Options
- 3. Type the desired URL address in the Home Page field, or if you are currently at the webpage, select "Use Current Page".

# <span id="page-9-0"></span>**Downloading files and saving images**

Downloading a file enables to you save web content onto your computer. For example, there is a government form you would like to fill out, you may download it, print it, and sometimes edit it in another program like Microsoft Word.

Sometimes a file downloads automatically by clicking on a link, but sometimes the file may open in your browser. To download it and prevent it from opening in your browser, right-click on the link to the file and select **Save Target As** (some browsers called it simply Save As or Save Link As). You will be able to save the location of the file onto your computer.

Some sites do not allow you to download content (for copyright reasons for instance). As an example, YouTube will not allow you to download videos to your computer.

If there is an image you would like to save from the Internet, **right-click** on it and select **Save Image As**. You will be able to choose what folder the image is saved. Like downloading files, some sites do not allow you to save images.

## <span id="page-9-1"></span>**Computer Safety Tips**

### **What is a computer virus?**

A computer virus is a program that was written to intentionally harm your computer. Viruses are spread through email or other infected files, sometimes even from just visiting a web page.

#### **How to prevent a computer virus**

There are several things you can do to protect your computer from a virus. One is install anti-virus software on your computer and keep it up to date. Also, do not open suspicious emails that have attachments or that come from people or organizations you do not know. Before you download files to your computer be sure you know where the file is coming from and what it is.

### <span id="page-9-2"></span>**Think you have a virus?**

Don't panic! Even careful Internet users can accidently get viruses. You don't necessarily have to go to Best Buy for an expensive anti-virus software program or buy a new computer. There are several options that will take care of most problems.

### Microsoft Windows PCs:

Go to Microsoft's Safety and Security Center and download the Microsoft **Safety Scanner**  <http://www.microsoft.com/security/default.aspx>

The Microsoft Safety Scanner is not a replacement for using an antivirus software program that provides ongoing protection.

For on-going protection, guard your PCs against viruses, spyware, and other malicious software, download **Microsoft Security Essentials** - <http://windows.microsoft.com/en-us/windows/security-essentials-download>

# <span id="page-10-0"></span>**Build up your computer's defenses**

- Never download anything in response to a warning from a program you didn't install or don't recognize that claims it will protect your PC or offers to remove viruses. It is likely to do the opposite.
- Get reputable anti-malware programs from a vendor you trust.
	- o Windows 8 includes antivirus protection called **Windows Defender**. It's turned on by default.
	- o If your computer is not running Windows 8, download **Microsoft Security Essentials** for free.
	- o Choose security software that is compatible with your PC. Visit <http://www.microsoft.com/windows/antivirus-partners/windows-7.aspx>to see reputable security software that is compatible with Windows 7, Vista, and XP.

### <span id="page-10-1"></span>**Additional Resources**

### **Basic Computing Skills:**

<http://www.bbc.co.uk/webwise/>

<http://www.gcflearnfree.org/computerbasics>

### **Typing:**

<http://www.powertyping.com/>

<http://www.gcflearnfree.org/typing/play>

**Practice using the Mouse:**

Mousercise[:](file:///G:/Utica%20Public%20Library/) [http://www.pbclibrary.org/mousing/mousercise.htm](file:///G:/Utica%20Public%20Library/)

### <span id="page-10-2"></span>**Glossary**

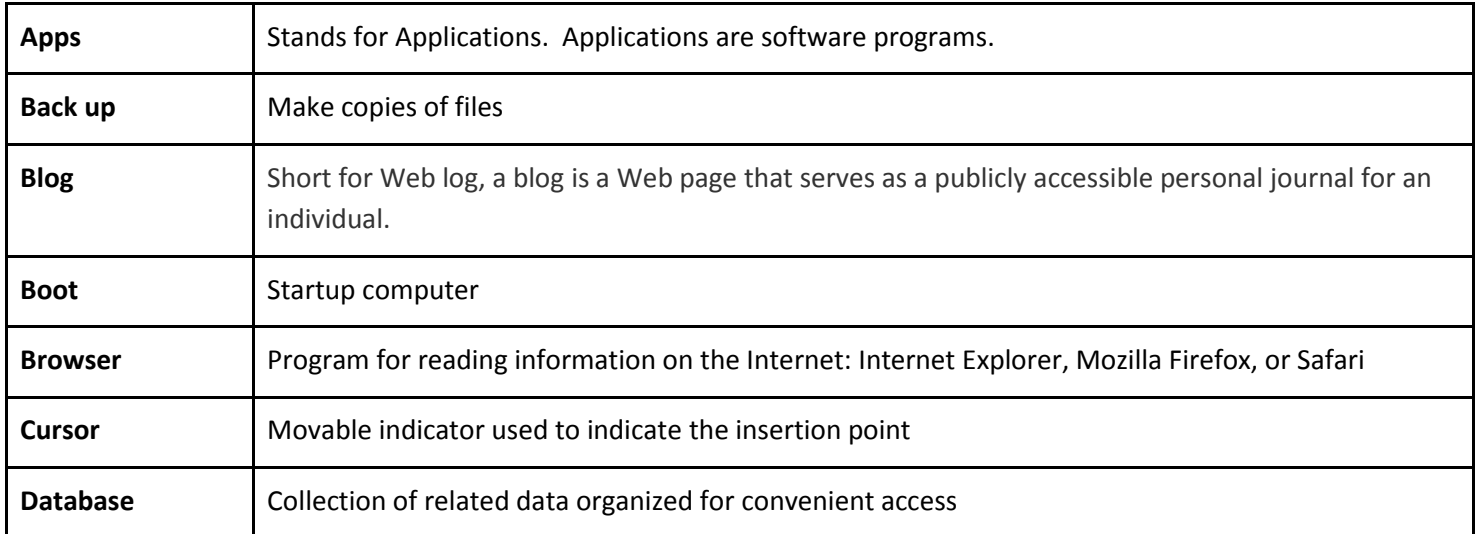

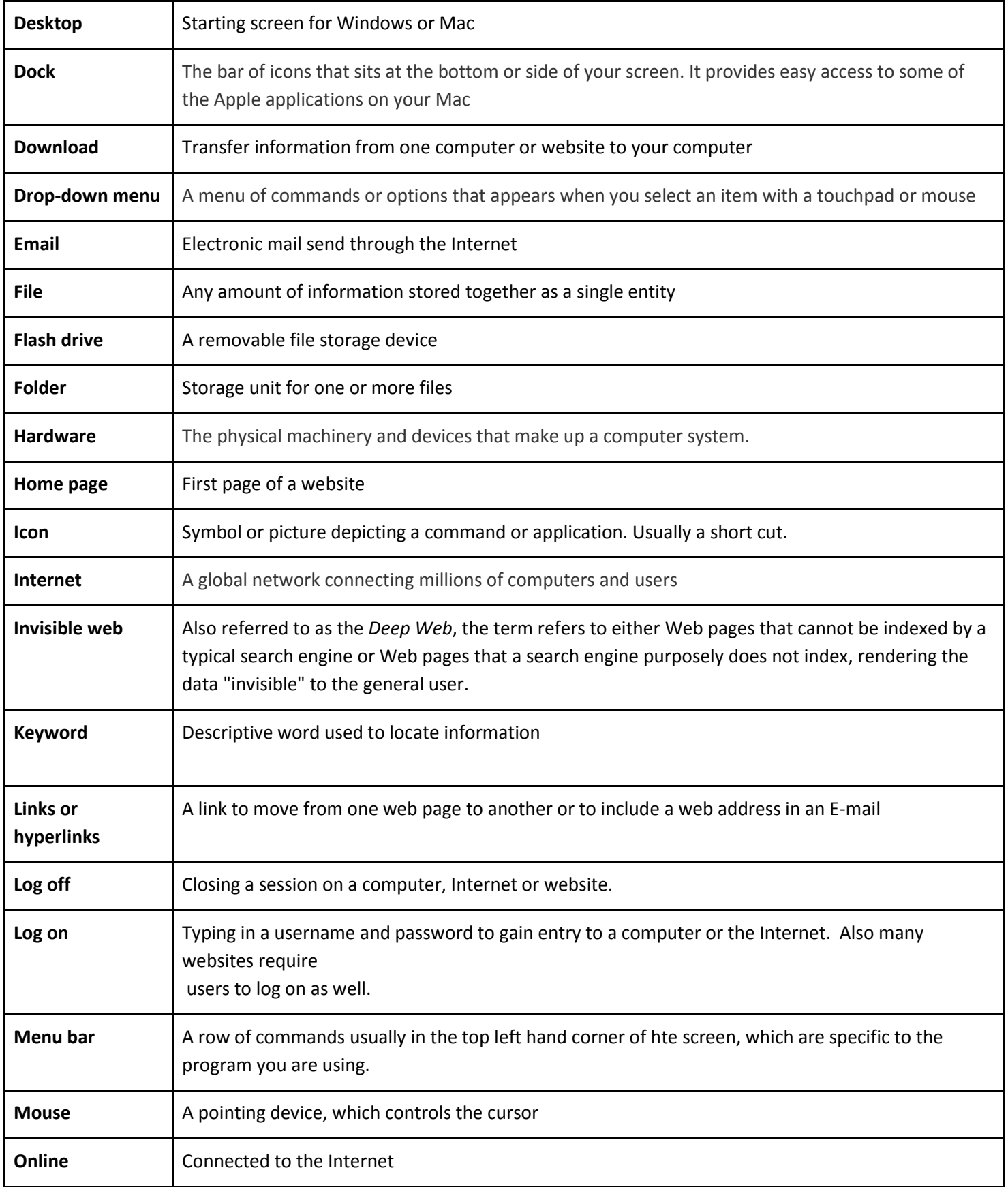

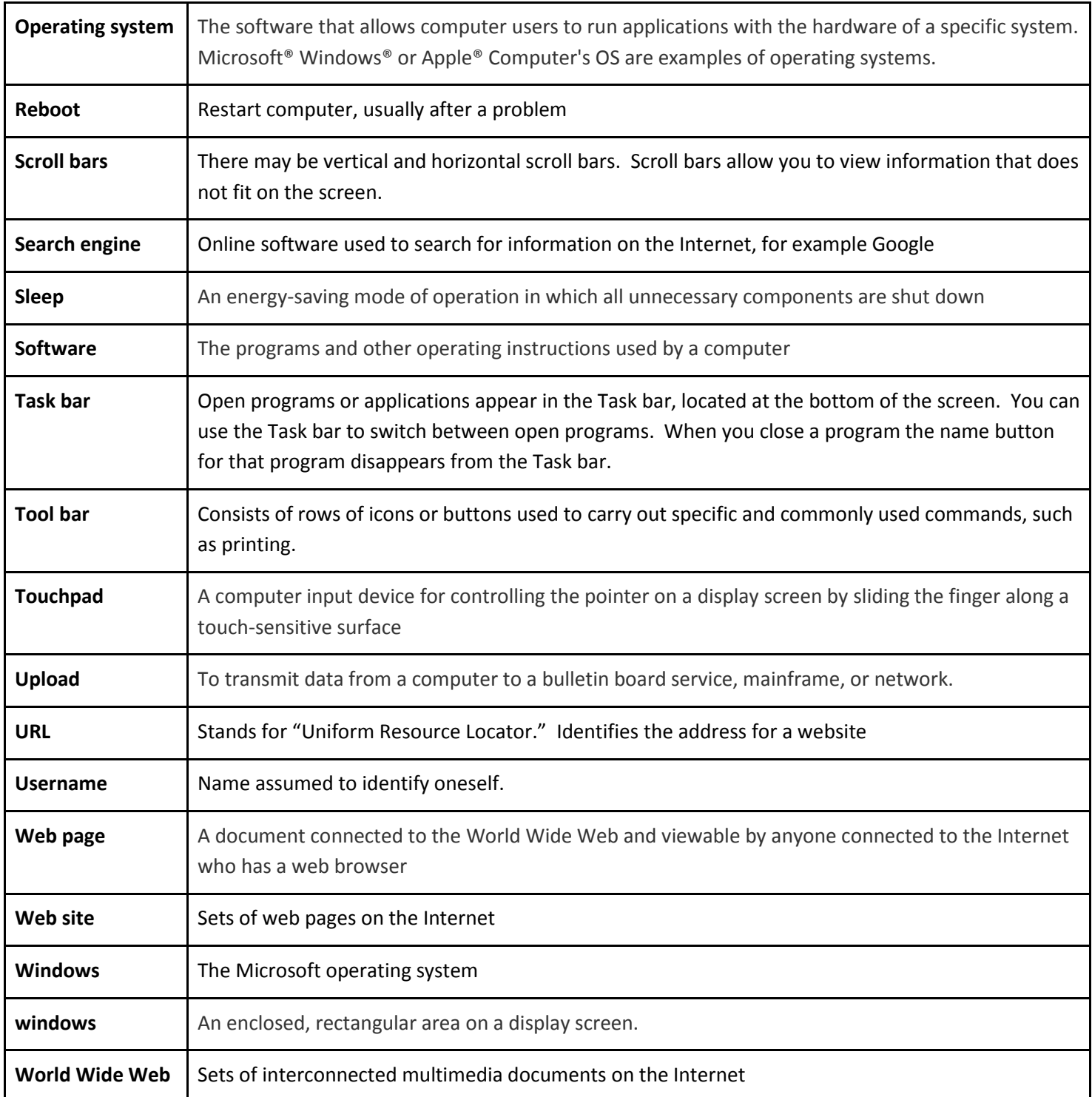